## Пользование иконками на главной странице

После авторизации пользователя на сайте, процедура которой объяснена в соответствующем разделе руководства, зарегистрированный пользователь сможет увидеть набор иконок на главной странице. Эти иконки частично дублируют ссылки из персонального меню пользователя, расположенного в правом верхнем углу на каждой странице сайта.

## a. Иконка «Мои курсы»

i. При клике на иконке «Мои курсы» происходит переход на страницу «Сводка по курсам», где пользователь может просмотреть учебные курсы, на которых он учится.

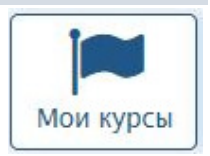

1. Если используются настройки страницы «по умолчанию» (рис. 1), каждый отдельный учебный курс будет представлен в виде «карточки» (рис. 2)

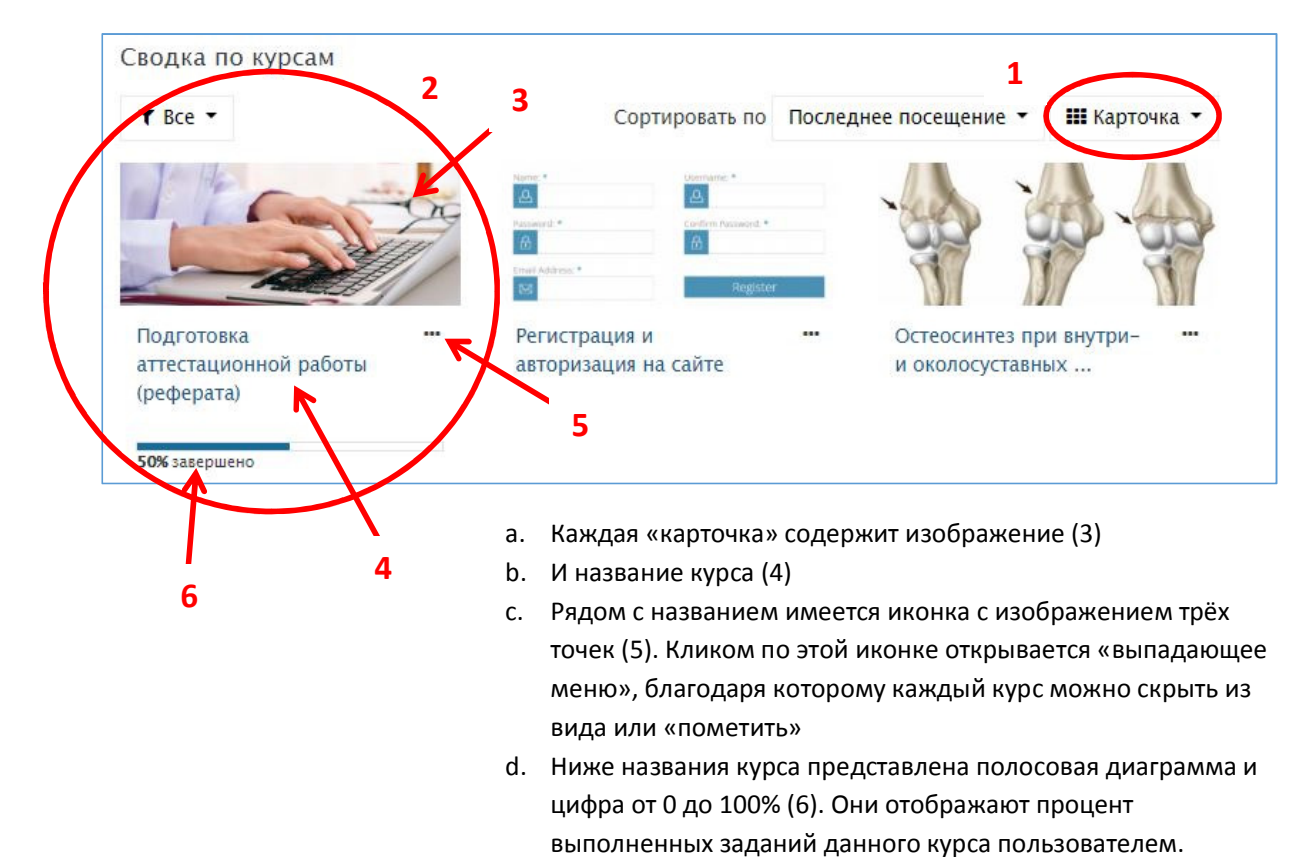

Приёмы, позволяющие студенту и его преподавателю отслеживать прогресс в изучении каждого отдельного курса, описаны в соответствующем разделе руководства пользователя.

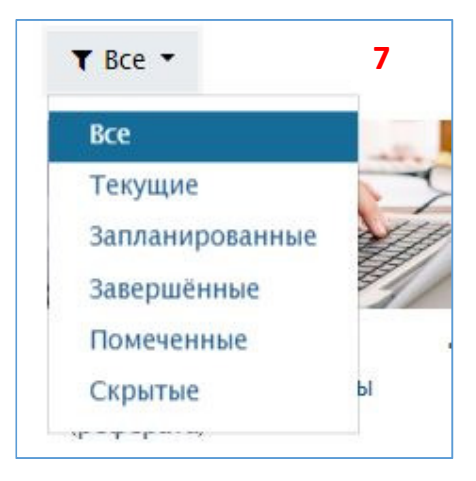

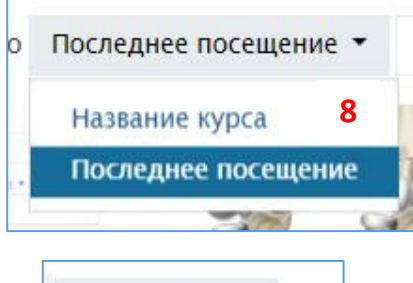

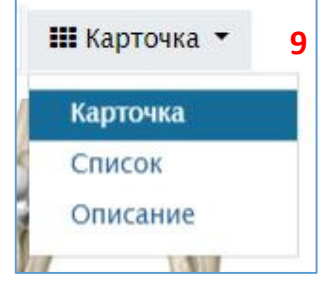

ii. На странице «Сводка по курсам» вы можете выбрать следующие варианты отображения страницы (7)

1. Все курсы – настройка «по умолчанию»

2. Текущие курсы – будут показаны курсы, которые в данное время доступны для обучения, при этом время работы с ними ещё не истекло.

3. Запланированные курсы – будут показаны курсы, работа с которыми станет доступна в будущем.

4. Завершённые курсы – будут отображены курсы, время работы с которыми уже истекло.

5. Помеченные – будут показаны курсы, которые Вы сами пометили, используя иконку с тремя точками (5)

6. Скрытые – курсы, который Вы сами скрыли, используя иконку с тремя точками (5)

iii. Курсы можно сортировать (8)

1. По названию курса (в алфавитном порядке)

2. По времени последнего посещения Вами этого курса

iv. Пользователь может менять вид данной страницы (9).

1. «По умолчанию» используется отображение курсов в виде карточек

2. Также возможно отображение учебных курсов в виде списка

3. Или в виде названия курсов с их описанием

v. Нижняя часть данной страницы содержит блок «Последние просмотренные курсы», в котором отображены последние просмотренные Вами учебные модули нашего сайта (10).

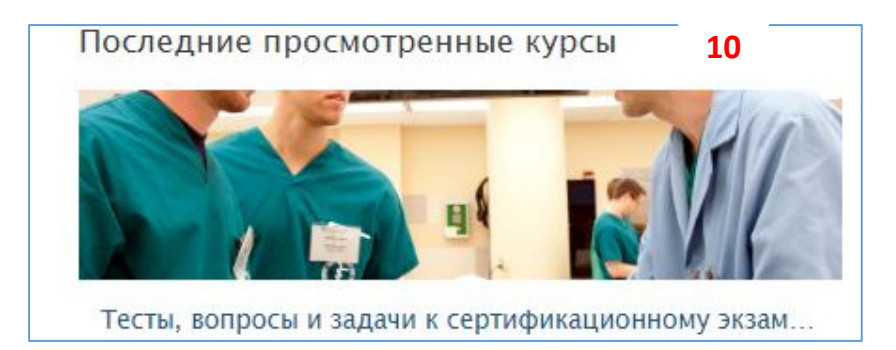

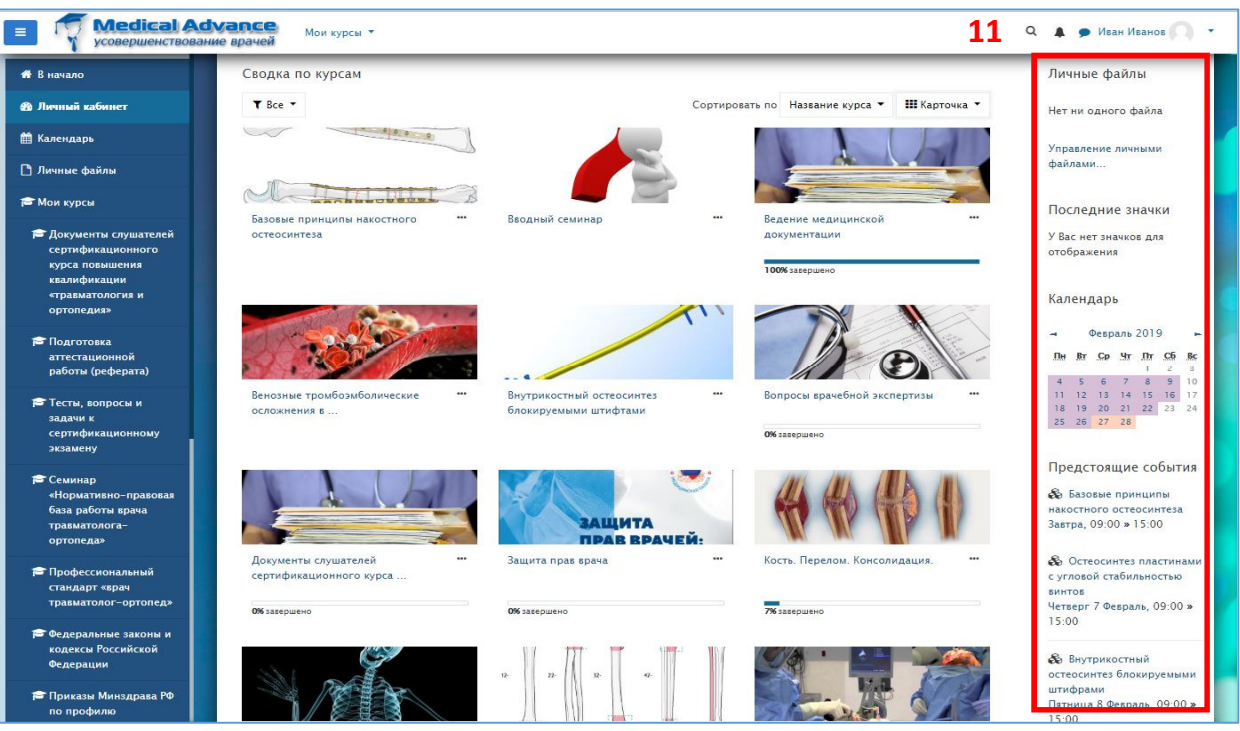

iv. Правая колонка (рис. 11) на этой странице содержит ряд блоков

- 1. Блок «Личные файлы» позволяет пользователю загружать файлы на сайт и управлять файлами, загруженными ранее. Процедура загрузки файлов описана в соответствующем разделе руководства.
- 2. Календарь позволяет видеть текущие, прошедшие и запланированные события.

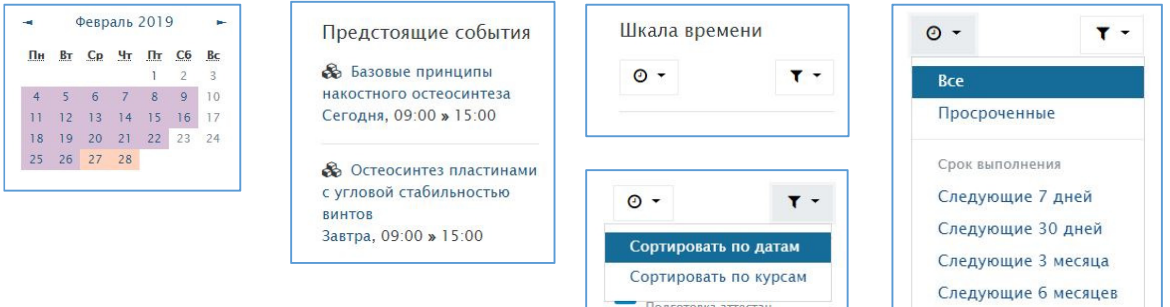

- a. Даты, на которые запланированы события, имеющие отношение к конкретному пользователю сайта, в календаре выделены цветом, отличным от белого.
- b. Если навести курсор на выделенную цветом дату, появится всплывающее окно с названием события.
- c. Если кликнуть по такой выделенной дате левой кнопкой мыши, можно перейти на страницу с детальным описанием события.
- 3. Блок «Предстоящие события» отображает список будущих событий, имеющих отношение к Вашему обучению.
- 4. Блок «Шкала времени» позволяет выбрать отображение
	- a. Всех событий
	- b. Просроченных событий
	- c. Будущих событий
		- Ближайшей недели
- Ближайшего месяца
- Ближайших 3 или 6 месяцев
- d. При этом, воспользовавшись кнопкой с изображением воронки, события можно отсортировать
	- По датам
	- По названию курса
- 5. Если воспользоваться кнопкой «Настроить эту страницу», расположенной вверху правой колонки,

любой расположенный на странице блок можно перемещать («захватив» и удерживая иконку с изображением стрелок, направленных в 4 стороны), также блоки можно скрывать или удалять.

Настройки данной страницы индивидуальны для каждого пользователя и никак не влияют на то, что видят другие пользователи сайта.

Настроить эту страницу

+ \* -

- $\bullet$  Настроить блок «Сводка по курсам»
- Скрыть блок «Сводка по курсам»
- **П** Удалить блок «Сводка по курсам»

Прекратить настраивать эту страницу

Вернуть страницу по умолчанию

- 6. Чтобы завершить и сохранить полученный вид страницы, нажмите кнопку «Прекратить настраивать эту страницу»
- 7. Чтобы восстановить исходные настройки отображения страницы, нажмите кнопку «Вернуть страницу по умолчанию».

b. Иконка «Мои оценки»

- i. Кликом по этой иконке Вы можете открыть страницу с оценками пользователя.
- ii. На данной странице слева перечислены названия всех курсов, на которых Вы учитесь. В правой колонке отображена оценка, полученная Вами по итогам

изучения каждого курса. Максимальная оценка по каждому курсу составляет 100%, минимальная, как правило, 0%.

Подготовка аттестационной работы (реферата)

Тесты, вопросы и задачи к сертификационному экзамену

95.62

iii. Кликом по названию курса можно перейти к Вашему журналу оценок для данного курса.

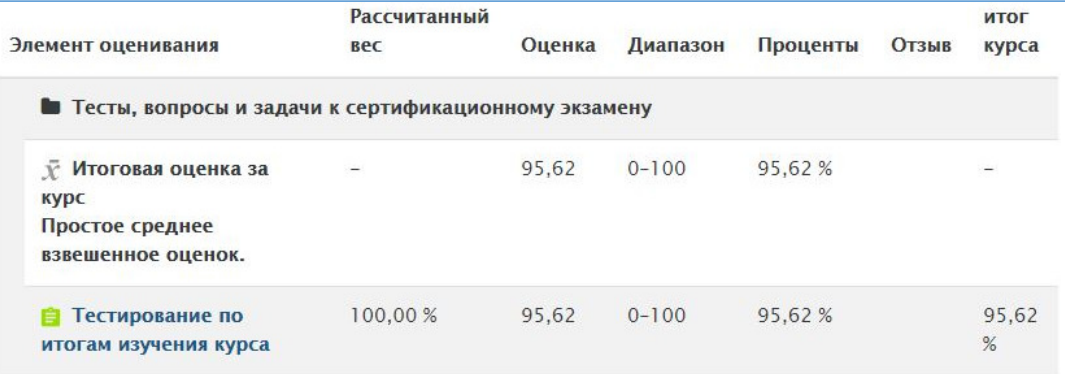

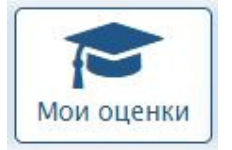

| • Январь 2019                   |                           | Февраль 2019                                   |                                                              |    |    |    |
|---------------------------------|---------------------------|------------------------------------------------|--------------------------------------------------------------|----|----|----|
| Пн                              | <b>BT</b>                 | Cp                                             | Чт                                                           | Пт | C6 | Bc |
|                                 |                           |                                                |                                                              |    | 2  | 3  |
| 4<br>В Начало                   | 5<br><b>&amp;</b> KOCTb   | 6                                              | ● В Базовы ● В Остеос ● В Внутри ● В Остеос                  | 8  | 9  | 10 |
| 11<br><b>B</b> Octeoc           | 12<br><b>&amp;</b> Octeoc | 13                                             | 14<br>● S Хирург ● S Открыт ● S Огнест ● S Политр            | 15 | 16 | 17 |
| 18<br>$\bullet$ $\bullet$ Очная | 19<br>• В Очная           | 20                                             | 21<br>● В Очная  ● В Очная  ● В Очная                        | 22 | 23 | 24 |
| 25                              | 26                        | 27<br>• $\bullet$ Заочна • В Отправ • В Тестир | 28<br>$\bullet$ <b>E</b> Tectup $\bullet$ $\clubsuit$ Подгот |    |    |    |

c. Иконка «Расписание» или «Календарь» i. Кликом на иконку можно отрыть страницу «Календарь»

- ii. На этой странице в форме календаря отображены события, имеющие отношение к курсам, на которых Вы обучаетесь
	- 1. Кликая по заголовку события можно посмотреть описание этого события
	- 2. Кроме того, пользователь может самостоятельно создавать в «Календаре» напоминания о событиях, имеющих

Новое событие

отношение к нему лично. При этом другие пользователи сайта эту информацию видеть не будут. Для создания событий пользователя

- a. откройте страницу календаря,
- b. воспользуйтесь кнопкой «Новое событие»,
- c. заполните все необходимые поля
- d. и нажмите кнопку «Сохранить» внизу.
- d. Иконка «Все курсы»
	- i. Кликом на иконку «Все курсы» можно открыть страницу, которая содержит перечень всех доступных курсов нашего сайта, объединённых в категории.